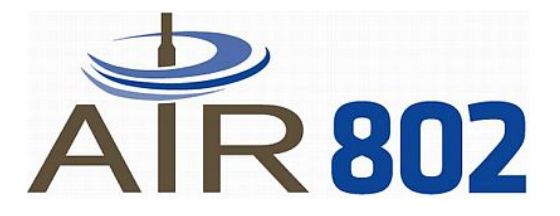

## **Adaptador USB WIFI**

## **MODELO USB‐ADG‐2**

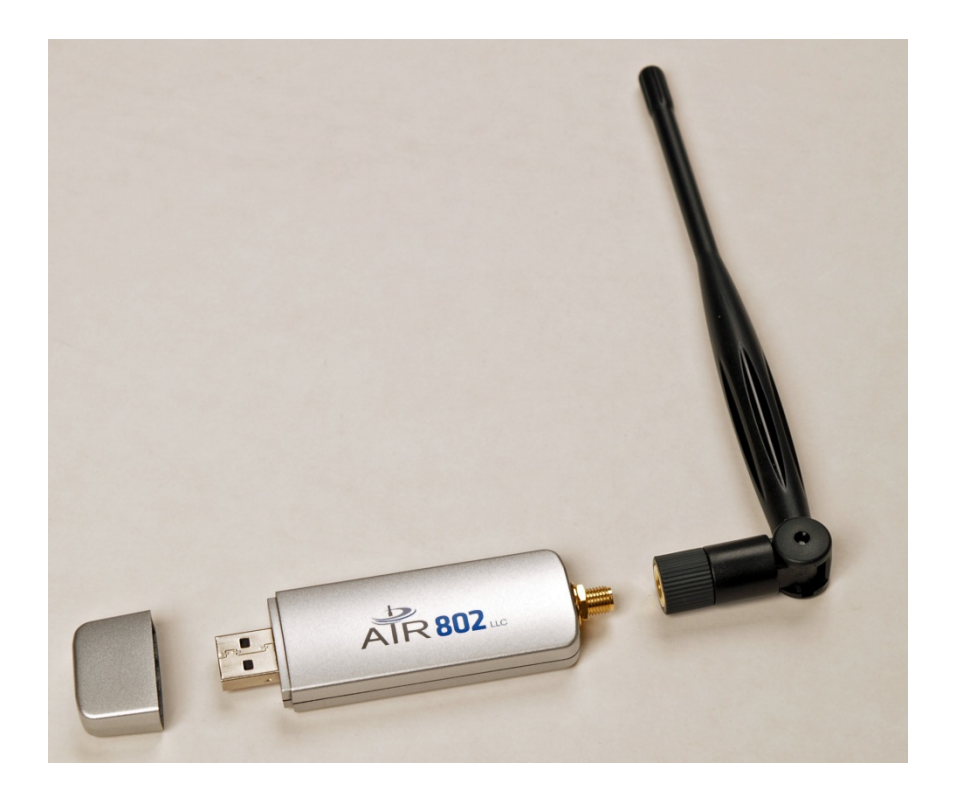

# **GUIA PARA USUARIO WINDOWS** Version 1.0

### **TABLA DE CONTENIDO**

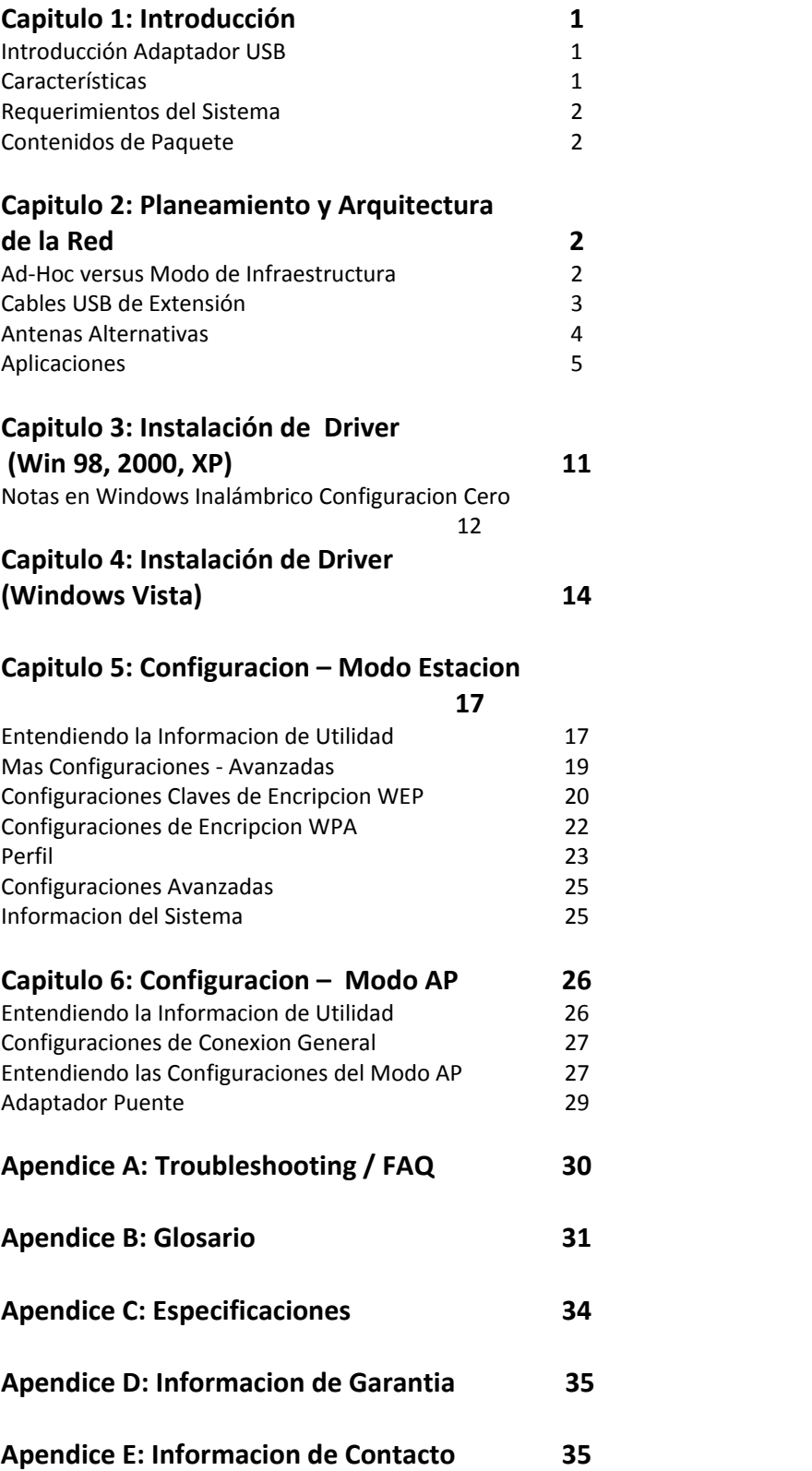

#### **CAPITULO 1: INTRODUCCION**

#### **INTRODUCCION DE ADAPTADOR USB**

Gracias por adquirir el Adaptador USB‐ADG‐2 de AIR802 . Este Adaptador USB ofrece una gran ventaja ya sea para el uso en el hogar o en la oficinina.

El Adaptador USB es permite incorporar conección inalámbrica a cualquier computador en una forma simple y fácil. La mayoria de los computadores en la actualidad tienen tarjetas inalámbricas incorporadas, pero usualmente tiene una señal debil. La señal debil se debe a diferentes factores. Un factor puede ser que esta muy lejos del router o Access Point (AP, punto de acceso) , la mayoria de las tarjetas inalámbricas internas no proveen suficiente fanancia de radio frecuencia (RF). Otro factor es que la mayoria de las tarjetas incorporadas en los PC's tienen antenas que funcionan en forma horizontal cuando el router o punto de acceso tiene antenas verticales polarizadas. Esto resulta en una perdida significante de señal. Cualquiera que sea la causa de una señal debil, el Adaptador USB‐ADG‐2 con su antena externa desmontable realzará su experiencia con WiFi. La clave para una conexión inalámbrica exitosa es la antena externa desmontable que permite la flexibilidad de usar otras antenas alternativas.

El diseño compacto del Adaptador USB facilita al usuario mobiliadad para llevarlo a cualquier lugar. Este se alimenta por medio del puerto USB del PC o Laptop, por lo tanto no necesita una fuente de poder. Este Adaptador USB soporta alta velocidad de redes hasta 54Mbps de acuerdo a las especificaciones IEEE 802.11g. La mayoria de las conexiones de bnda ancha son DSL o modem por medio de cable las cuales estan limitadas generalmente a menos de 6Mbps lo cual determina el rendimiento total para acceder al Internet. Como todas las unidades conectadas por medio de USB hay que manipularlas con cuidado.

#### **CARACTERISTICAS**

- Tamaño Compacto
- Conformidad USB 1.1 y 2.0
- Método de Modulación: IEEE 802.11b: DSS (Direct Sequence Spread Spectrum) IEEE 802.11g: OFDM (Ortho Frequency Division Multiplexing)
- Soporta Microsoft Windows 98SE, Me, 2000, XP, XP x64, Vista (x32 and x64)
- Fácil de Configurar y Operar
- Alimentado por Computador Principal
- Encripción de Seguridad Básica a Superior: 64‐bit, 128‐bit o 256‐bit WEP; WPA y WPA2
- 54/48/36/24/18/12/11/9/6/5.5/1 Mbps Velocidad de Datos Selectivo
- Soporta Función WMM™ (Wi‐Fi Multimedia)
- 2400 a 2485 MHz Banda de Frecuencia ISM sin licensia
- 2‐Años de Garantía Limitada

#### **REQUERIMIENTO DE SYSTEMA**

• Sistema de Windows: Windows 98SE, Me, 2000, XP, XP (x32 and x64), Vista (x32 and x64)

• PCs debe de tener un driver instalado para permitir la comunicacion con Adaptador USB.

#### **CONTENIDO DE EMPAQUE**

- Adaptador USB
- Antena (5dBi ganancia)
- CD (Driver/Utilidad/Manual de Usuario)

#### **CAPITULO 2: PLANEAMIENTO Y ARQUITECTURA DE LA RED**

#### **AD‐HOC VERSUS MODO DE INFRAESTRUCTURA**

La red de area local inalámbrica (WLAN), como está especificada en el standard IEEE 802.11b/g consiste en dos modos de configuraciones diferentes:

- Ad‐Hoc
- Infraestructura

**Ad‐Hoc** es un grupo de computadores equipados con ya sea una tarjeta WLAN o inalámbrica o un Adaptador USB inalámbrico. El grupo de computadores es llamado Conjunto de Servicio Básico (BSS Basic Service Set). Estos se comunican entre ellos eliminando la necesidad de un AP punto de acceso o router. Los computadores en modo Ad‐Hoc no se pueden comunicar con otros computadores en redes con cables o conectarse al Internet. En nuestra configuración de software es referido como "AP mode". Sin embargo esto no implica que es un AP o punto de acceso . El Ad‐Hoc está en el diagrama al lado izquierdo del dibujo inferior.

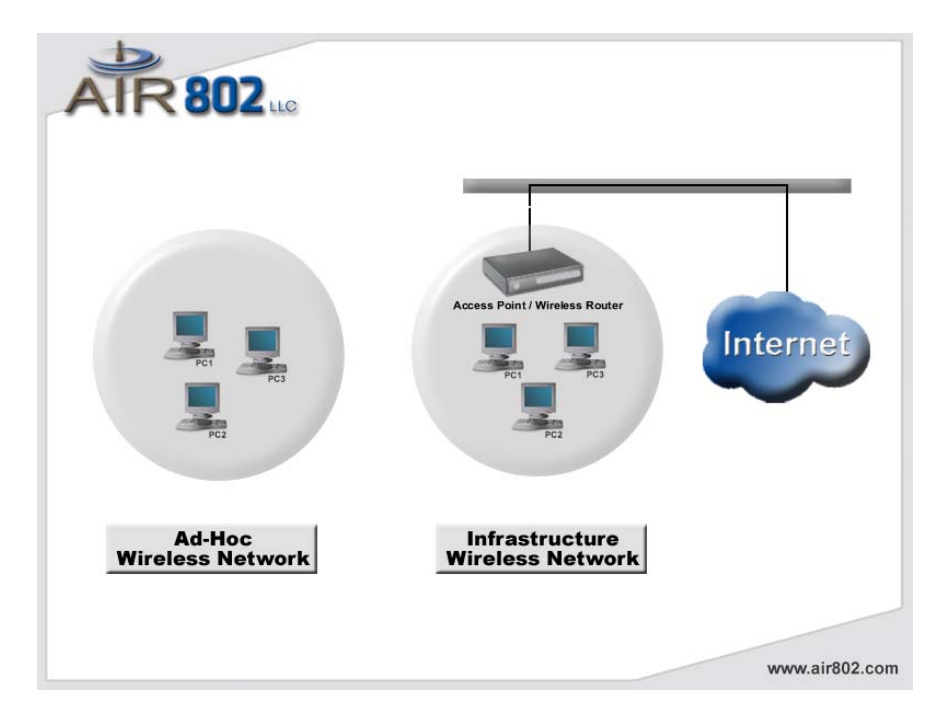

**Infraestructura** es cuando un computador u otra unida de una red equipada con una tarjeta WLAN o un Adaptador USB se comunica directo con un AP punto de acceso o un router inalámbrico. El modo de Infraestructura es el modo normal de uso para la mayoria de los usuarios.. Infrastructure mode is the normal mode of use for most users. Este es referido como

"modo de estación" (mode station) en nuestra configuración de software. Un ejemplo de Infraestructura esta en el lado derecho del dibujo superior.

#### **CABLE DE EXTENSION USB**

Habran algunas circunstancias cuando no desee instalar el Adaptador USB directo al puerto USB. Se puede presentar la situación de que el PC este instalado cerca del piso y desee tene el adaptador en el escritorio para tener menos obstuccion y optimizar el funcionamiento de este. Un cable USB de extensión facilita esta instalación. Otra situación que se puede presentar es que el cliente no este usando la antena que trae el producto y haya instalado un cable coaxial (AIR802 Serie195 o Serie400) desde el Adaptador USB hacia una antena exterior para conectividad de una red externa. El cable coaxial, dependiendo del tipo y tamaño puede poner presion en el adaptador y el puerto USB. En este caso, el uso de un cable USB de extension sería una buena alternativa.

Hay dos tipos de conectores USB, Tipo A y Tipo B. El Tipo A es un conector rectangular y el Tipo B es un conector cuadrado. El Tipo A se muestra en la foto inferior.

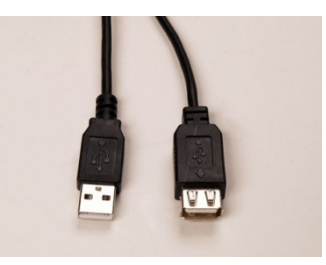

Si su aplicación requiere usar el Adaptador USB fuera del puerto USB de su computador lo mejor sería usar el cable USB de extension apropiado. En este caso necesitaria usar el cable USB Tipo A (macho) para conectarlo en el computador y el Tipo A (hembra) para conectarlo al Adapatador USB. El cable USB de extension esta limitado a un largo de 4.5 metros (15 pies) de acuerdo al estándar de las especificaciones. Actualmente AIR802 currently manufactura cables USB de extension de 91 centimetros y 182 centimetros de largo y estan disponibles en bodega.

#### **ANTENAS ALTERNATIVAS**

El USB‐ADG‐2 trae una antena tipo dipolo de 5dBi de ganancia. Esta antena irradia radio frecuencia (RF) a 360 grados. Dependiendo de la aplicación, algunos usuarios necesitaran antenas alternativas. AIR802 manufactura una amplia serie de antenas las cuales pueden ser usadas con este Adaptador USB.

Las antenas solas no determinan la distacian que puede alcanzar la señal. El factor principal es la tranmision de energía RF y la sensitividad receptora (con el Adaptador USB y el AP/router), cualquier perdida por medio del cable, perdida de espacio libre, ganancia de antena y otros factores como inteferencia en la bandad ISM de 2.4GHz. Con una línea de vista libre, las antenas y una apropiada instación en una red de punto a punto puede alcanzar una distancia de 1.6 kilómetros o más.

Nuestras antenas exteriores pueden ser usadas en el interior y simpre proveeran un resultado mejor que una antena interior de la misma ganacia. Para instalar una antena remota al Adaptador USB necesitara adquirir un cable asemblado AIR802. El cable asemblado requiere

un conector RP‐SMA plug (macho) para conectarlo al Adaptador USB y un conector N‐Macho para conectar la antena exterior AIR802 al otro extremo del cable.

#### **Antena Interior**

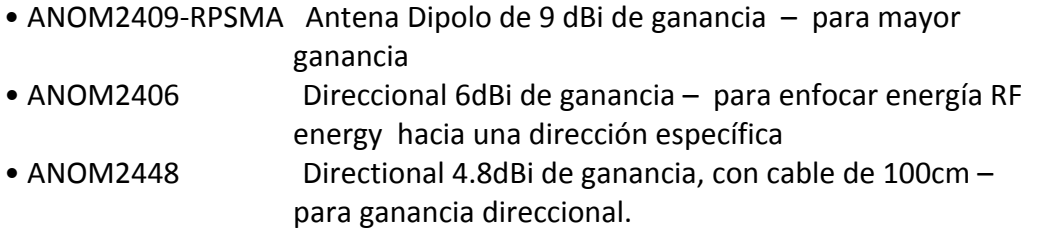

#### **Antena Exterior \*Requiere AIR802 Cable Assemblado**

- ANOM2408 Omnidireccional (360 grados), 8dBi de ganancia
- ANOM2410 Omnidireccional (360 grados), 10dBi de ganancia
- ANOM2412 Omnidireccional (360 grados), 12dBi de ganancia
- ANYA2408 Yagi (direccional), 8dBi de ganancia
- ANYA2410 Yagi (direccional), 10dBi de ganancia
- ANYA2412 Yagi (direccional), 12dBi de ganancia
- ANYA2415 Yagi (direccional), 15dBi de ganancia
- ANYA2418 Yagi (direccional), 18dBi de ganancia

#### **APLICACIONES**

#### **Red Residencial – Conectividad de Computador a Router**

• Usuarios residenciales usualmente no reciben buena covertura en toda la casa o residencia. Es comun asumir que reemplazando la antena del router extistente por una antena de mayor ganancia resuelve el problema. En algunas circunstancias esta alternativa puede ayudar pero la realidad es que la tarjeta WLAN inalámbrica en el computador produce una señal muy debil para conectarse al router. La instalación del Adaptador USB AIR802 USB‐ADG‐2 incrementará la señal. La antena externa simplemente proveen mejor rendimiento.

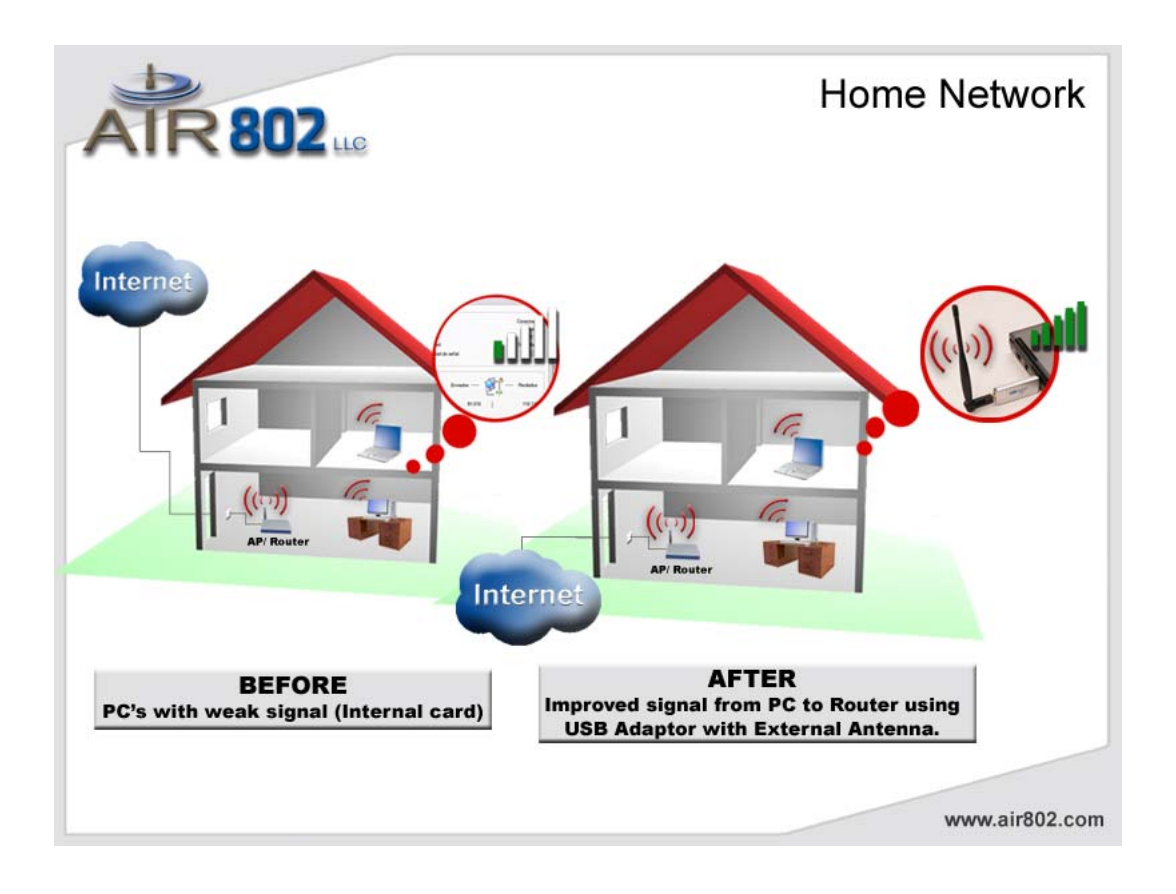

#### **Computador a Punto de Acceso Público Wi‐FI (Conectividad Hot Spot)**

• Ya sea en un cibercafe, aeropuerto o lobby de un hotel el usuario de un laptop se encontrará con una señal o conectividad debil. Su conexión puede depender en que eficiente el hot spot público fue diseñado e instalado. Sin embargo, la conectividad puede ser realzada con el uso del Adaptador USB y su antena externa. La antena externa es la clave para una conectividad inalámbrica exitosa.

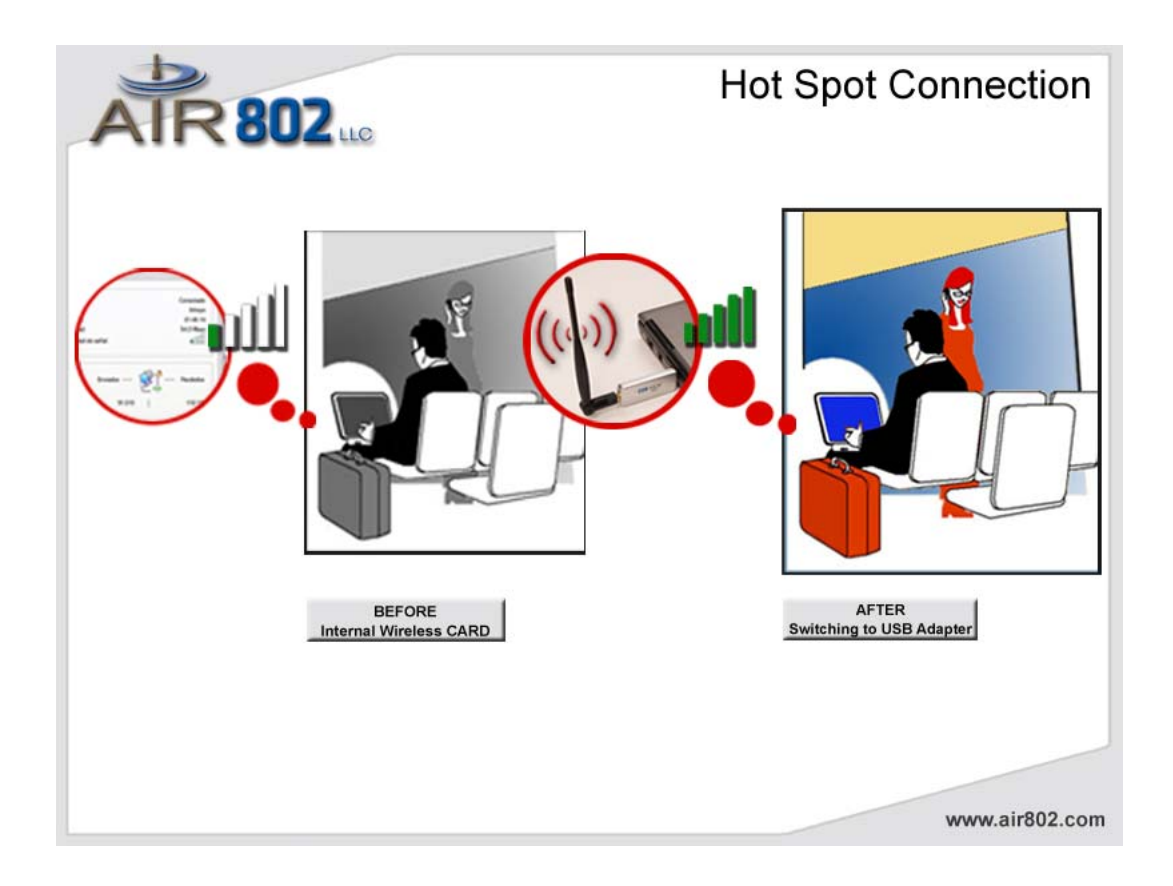

#### **Conectividad a Red Municipal o Pública**

• Redes Municipales o de ciudades estan dispoinbles en mas lugares. Sin embargo, los usuarios obtinen una señal muy debil o ninguna señal. La conectividad puede ser mejorada con el uso del Adaptador Inalámbrico USB‐ADG‐2 y su antena. Ya sea relajandose en la piscina, en un parque on su hogar, el Adaptador USB con la antena externa es la clave para mejorar la experiencia de WiFi. Algunos usuarios, particularmente si estan lejos del muro de su casa, requeriran una antena exterior conectada al Adaptador USB. Esto varia de pendiendo del material de construccion de los muros, si el nivel de señal es exterior, interferencia en el espectrum, etc. Esto se puede realizar removiendo la antena que viene con el Adaptador USB e instalando una antena profesional

AIR802 con un cable exterior preensemblado.

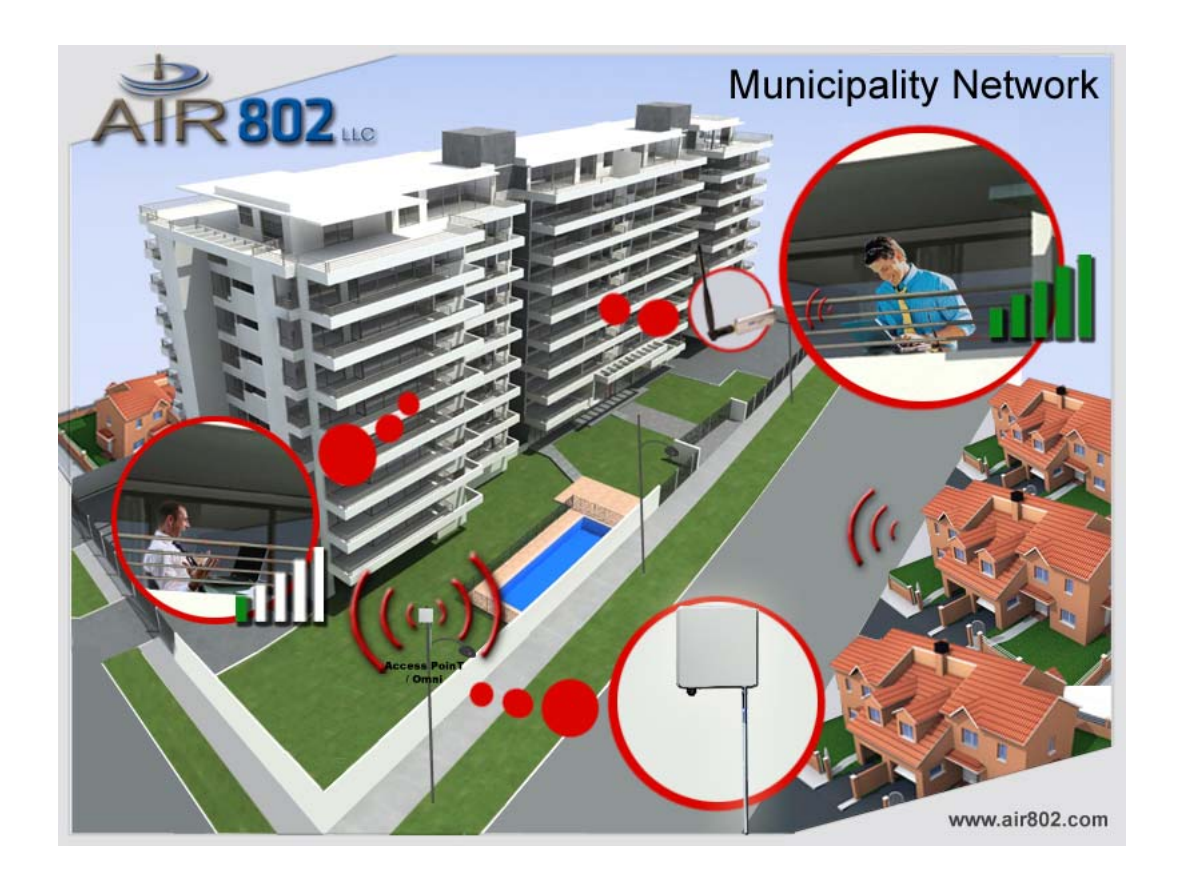

#### **Conectividad Remota a Edificio con un Computador – Conectividad de Red a Edificio o Casa**

• Con frecuencia un edificio remoto, ya sea un garage o un local

comercial separado del edificio principal puede que tenga un solo computador que necesita conectividad entre los dos lugares. El Adaptador USB puede ser la solución más facil.

Para un mejor resultado se debe instalar una antena exterior con una Yagi apuntando de una localidad a la otra. Esta instalación requiere un cable asemblado desde el Adaptador USB a la antena exterior (yagi). Lo mismo se requiere para el router interior. Para determinar la mejor conexión y el tipo de antena que se requiere, contactese con AIR802.

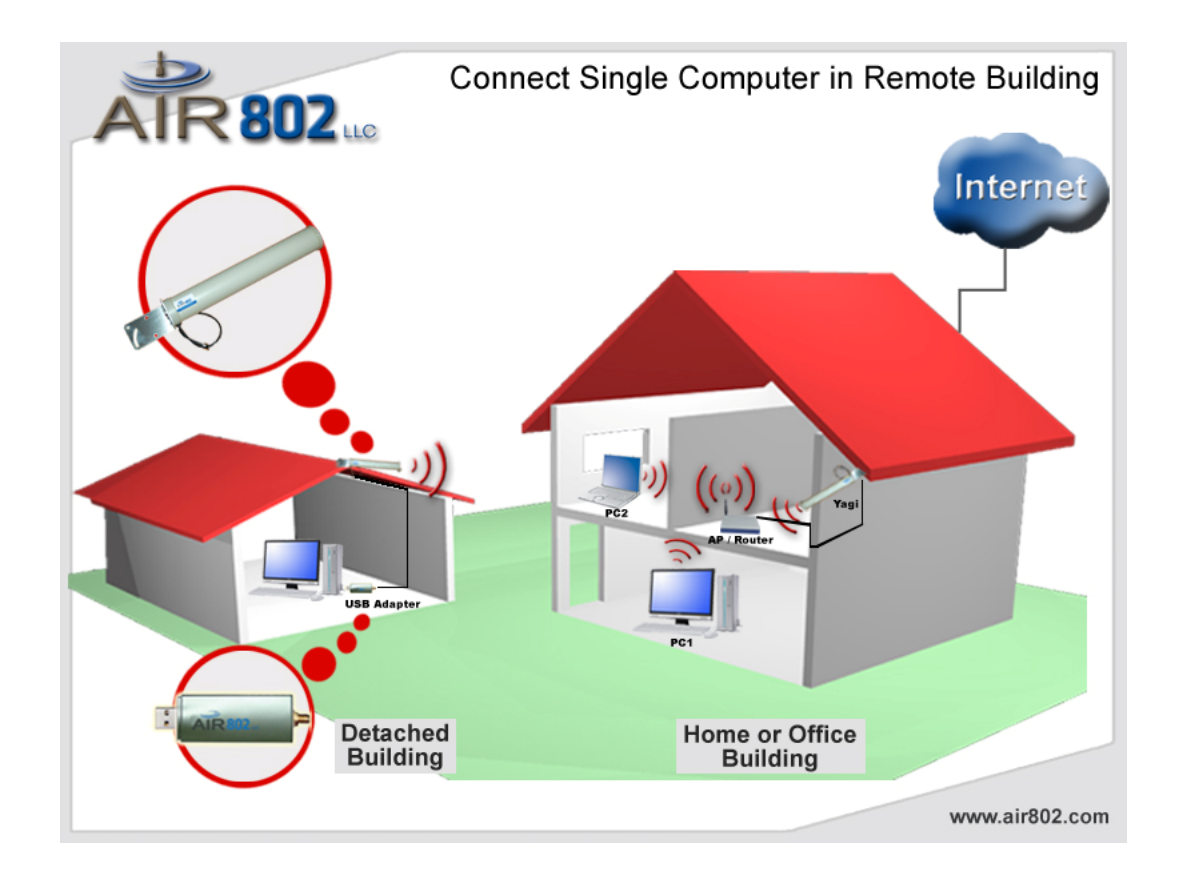

#### **Conectividad en Club de Yates, Marinas, Bote y Yates**

• Si tiene un computador en un yate y desea conectarse a la red Wi‐Fi de la Marina local o Club de Yate, el Adaptador USB es una excelente solución. Para mejor resultado, los usuarios deberian de remover la antena que viene con el adaptador e instalar una antena exterior AIR802 con un un cable preensamblado hacia el Adaptador USB.

• La solución para los dueños de yates mundialmente ha sido la instalación del Adaptador USB a un cable preensamblado CA195. El cable CA195 preensamblado es el mas popular usado para yates y botes. Este cable se caracteriza por su diámetro pequeño de 0.45 centímetros.

 Sin embargo, para menor perdida de señal, AIR802 recomienda el cable preensamblado CA400 con un diámetro de 1.02 centimetros. Los dueños de yates generalmente instalan una antena omnidireccional AIR802

 ANOM2412 con 12dBi de ganancia. Esta antena puede ser usada con la braqueta de montaje AIR802 para Marina. El cable preensamblado require un conector RP‐SMA plug (macho) para conectarlo al Adaptador USB y un conector N‐Macho para conectar la antena exterior AIR802 al otro extremo del cable. Para los yates con multimples computadores, AIR802 ofrece una solución utilizando nuestro AP router/bridge de alto poder AP‐G200.

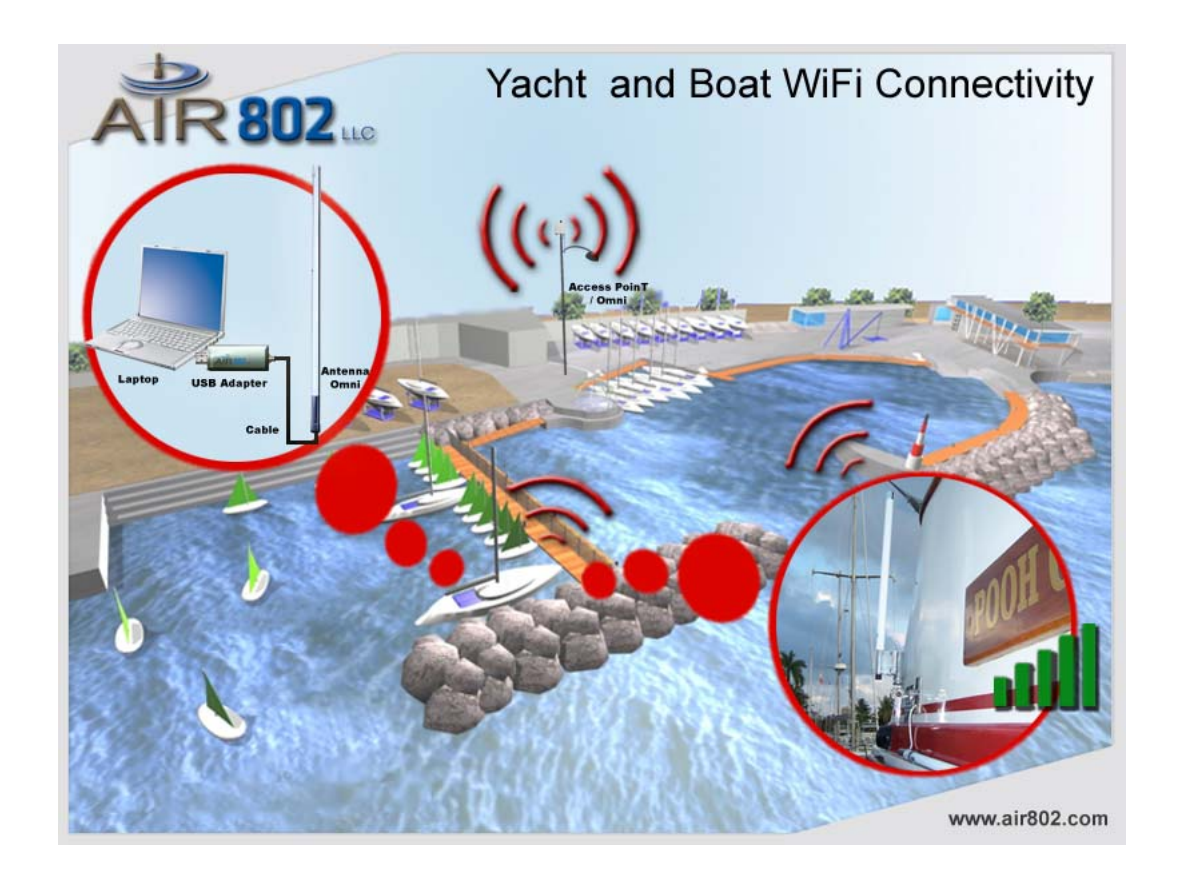

#### **Conectividad al Aire Libre por medio de un AP de un Camping**

 • Muchos campings ofrecen covertura Wi‐Fi inadecuada. Usualmente usan un router para uso residencial el cual es completamente inadecuado para la aplicación. AIR802 ha proveido equipos profesionales de alta fidelidad por medio de instaladores profesionales que diseñaron redes Wi‐Fi en campings y Parques Nacionales.

 Sin embargo la mayoria de de los campings ofrecen una señal debil. Incluso bajo las mejores instalaciones los usuarios en casas rodantes deberian de usar una antena exterior ya que la señal puede disminuir dependiendo del material de la casa rodante. El cable preensamblado require un conector RP‐SMA plug (macho) para conectarlo al Adaptador USB y un conector N‐Macho para conectar la antena exterior AIR802 al otro extremo del cable.

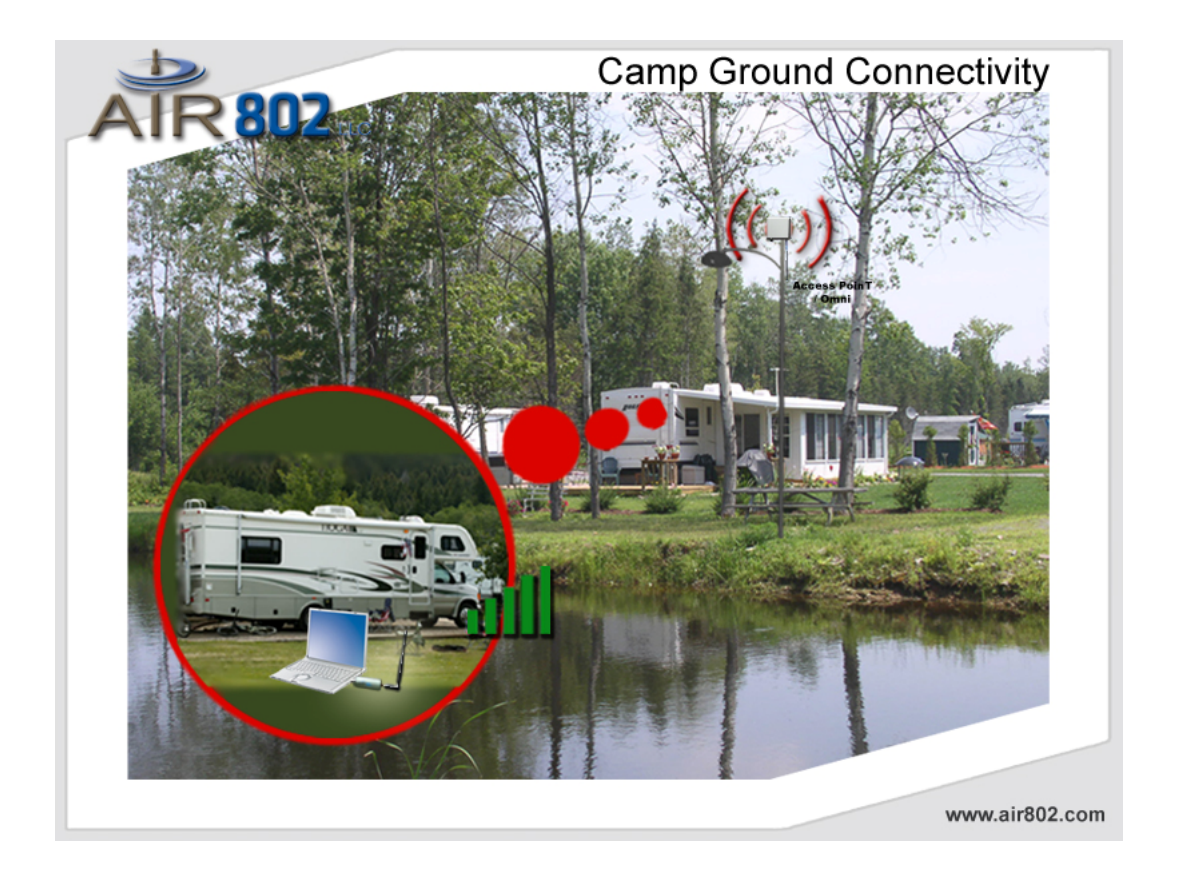

#### **CAPITULO 3: INSTALACION DEL DRIVER (Win 98, 2000, XP)**

La instalación y el CD Driver automáticamente activara el programa de instalación después que haya insertado el disco o CD en el CD drive.

#### **Paso 1:**

**I**nsertar el CD de instalación en el CD-ROM drive.

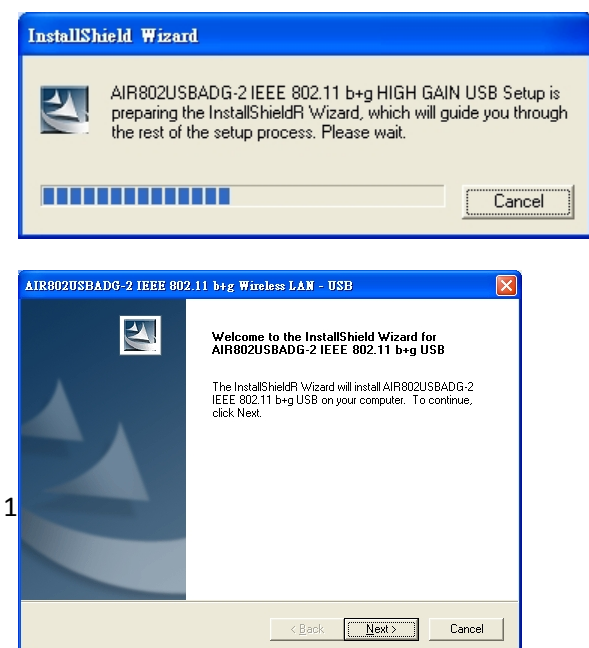

#### **Paso 2:**

Presione **Next** para continuar.

#### **Paso 3:**

Presione **Next** para instalar al archivo designado. O presionar "Browse" para seleccionar un archivo.

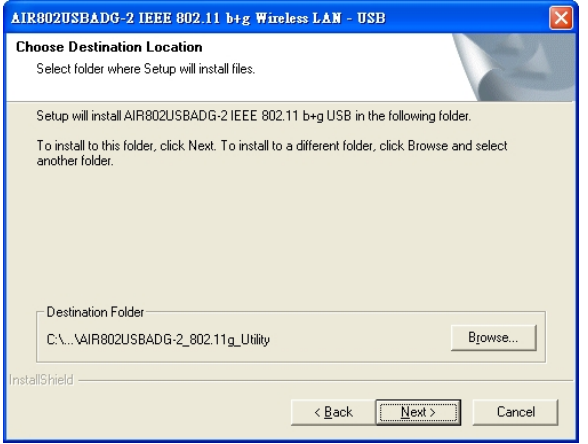

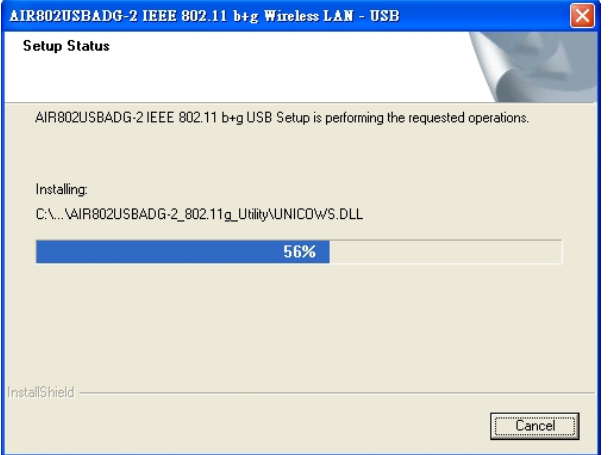

**Paso 4:** 

#### **Paso 5:**

Presionar **Finish** para completar la instalación.

Empezar a copiar los archivos hasta que termine la instalación.

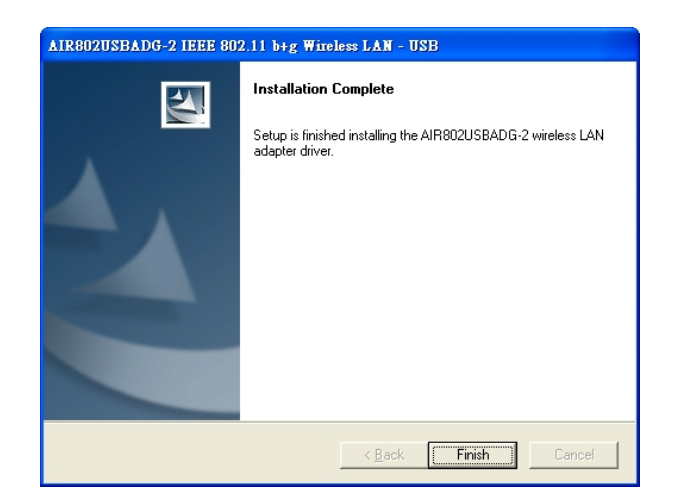

#### **Paso 6:**

Después de haber terminado de instalar el driver y utilidad (utility) en su sistema conecte el Adaptador USB en el puerto del PC o computador. Windows XP/2000 automáticamente detectara el Adaptador USB.

#### **Notas en Configuración Zero de Servicio de Windows**

Microsoft Windows XP incluye un Servicio de Configuración Zero el cual es usado para configurar a sus clientes inalámbricos. Después de haber presionado en el icono del computador en la barra de Windows en la parte derecha inferior de su pantalla, puede que se encuentre con la siguiente pantalla. Si ve esta pantalla, el Servicio de Configuración Zero de Windows esta administrando su conexión inalámbrica y no la Utilidad (Utility) del cliente.

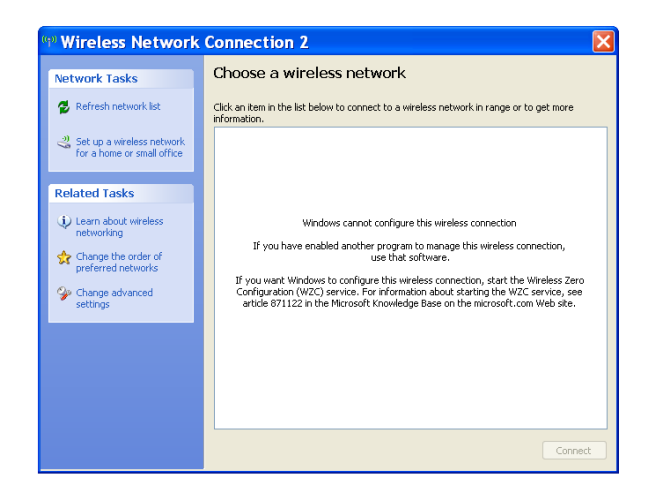

El administrador de clientes para el Adaptador USB y el Servicio de Configuración Zero de Windows no funcionaran juntos. Podrá elegir solamente usar el Servicio de Configuración Zero de Windows (si es que esta usando su tarjeta interna WLAN inalámbrica existente) o la Utilidad (Utility) de Cliente (para el Adaptador USB).

#### **Activar el Servicio de Configuracion Zero de Windows**

Presionar Start >> Control Panel >> Administrative Tools >> Services para abrir la ventana de configuracion de Servicios. Selecione Automatic en el campo de Startup del Servicio de Configuracion Zero de WindowsType para activarlo y presione apply. El valor del tipo de inicio por omision para el Servicio de Configuracion Zero de Windows es Automatico.

#### **Desactivar Servicio de Configuracion Zero de Windows**

Presionar Start >> Control Panel >> Administrative Tools >> Services para abrir la ventana de configuracion de Servicios. Selecionar Disabled en el tipo de campo de inicio por omision del Wireless Zero Configuration Service para desactivar el Servicio de Configuracion Zero de Windows presionar apply.

#### **CAPITULO 4: INSTALAR EL DRIVER (Windows Vista)**

Enchufar el Adaptador USB en la interface USB, Windows Vista buscara el driver compatible para la instalación.

#### **Paso 1:**

Seleccionar "Locate and install the driver software", Windows lo guiará durante el proceso de instalación del software del driver en su computador.

#### **Paso 2:**

Insertar el CD para la instalación en el CD-ROM y presionar "**Next**" para continuar la instalación.

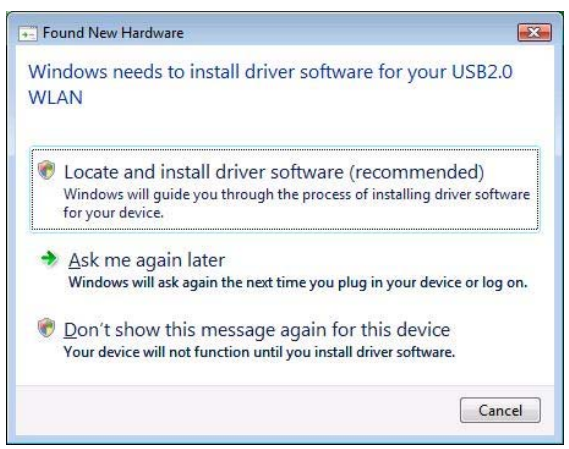

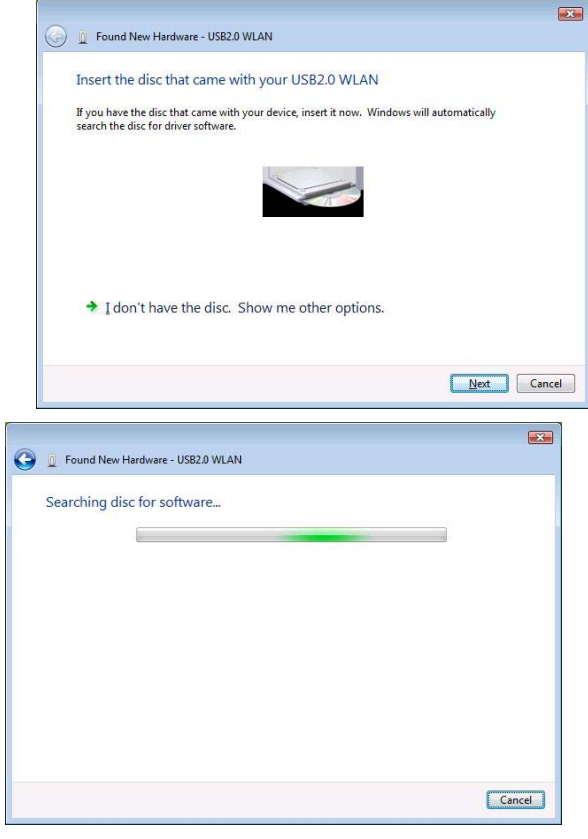

#### **Paso 3:**

Windows Vista busca el software y lo instalara exitosamente.

#### **Paso 4:**

Después de la instalación, presione el lado derecho del mouse en el icono de la red en la bandeja del Sistema de Windows Vista, y presione "Connect to a network".

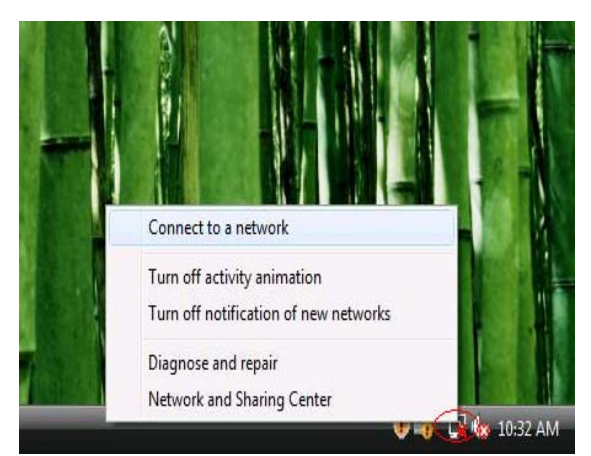

#### **Paso 5:**

Seleccione la red para conectarse y presione "Connect".

Si su PC tiene una tarjeta inalámbrica interna, las redes disponibles serán visualizadas en adición a las redes disponibles por medio del Adaptador USB.

Las conexiones por medio de Adaptador USB serán visualizadas como Wireless Connection 2 o 3.

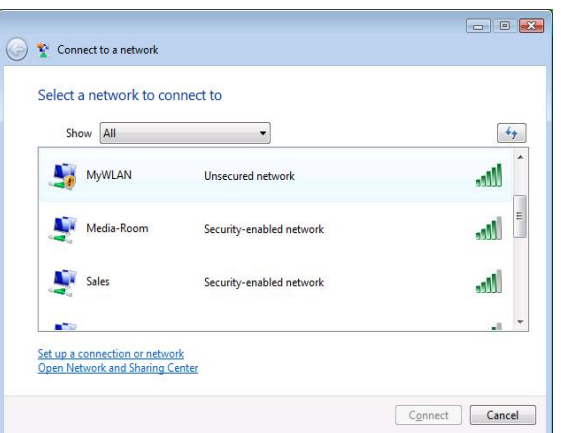

#### **Paso 6:**

Presione "Connect Anyway" decodificada o libre.

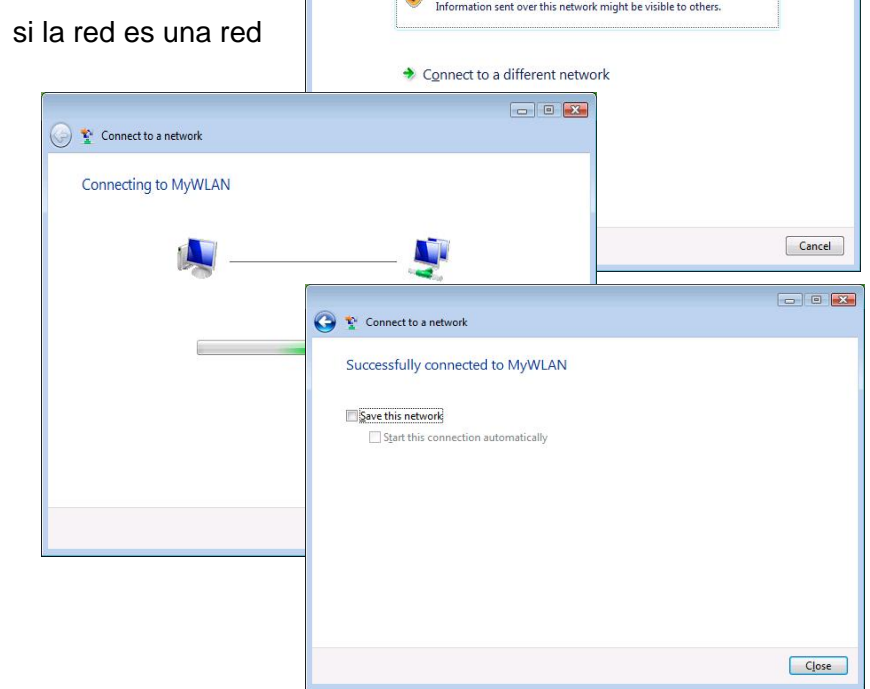

Connect to a network

MyWLAN is an unsecured network

Connect Anyway

#### **Paso 7:**

El Adaptador USB esta conectado exitosamente, presione "Close".

#### **Nota:**

En Win98SE, Win2000, ME, XP, XP x64, el nombre de la unidad es:

"(AIR802) IEEE 802.11b+g USB Adapter"

En Windows Vista, el nombre de la unidad es:

"Atheros AR5007UG Wireless Network Adapter"

#### **CAPITULO 5: CONFIGURACION – MODO ESTACION**

El Modo Estacion es sinonimo con el modo de infraestructura. Este es el modo mas comun para la mayoria de los usuarios. Por medio de este modo, los usuarios pueden acceder al Internet conectandose inalámbricamente a un AP punto de acceso o router inalámbrico.

El Adaptador USB‐ADG‐2 usa su propio software administrativo. Despues de haber instalado el driver como esta mencionado el el Capitulo 3 o Capitulo 4 y el Adaptador USB ha sido insertado el el puerto USB, un nuevo icono deberia de aparecer en la bandeja del Sistema de Windows automaticamente como lo indica el dibujo inferior:

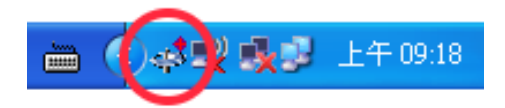

Si el icono esta en color rojo, significa que la configuracion del Adaptador USB es invalida o incompleta. Presione dos veces en el icono y la ventana de configuracion ( se referira como "Utility Screen") aparecera en la pantalla como lo muestra el dibujo inferior.

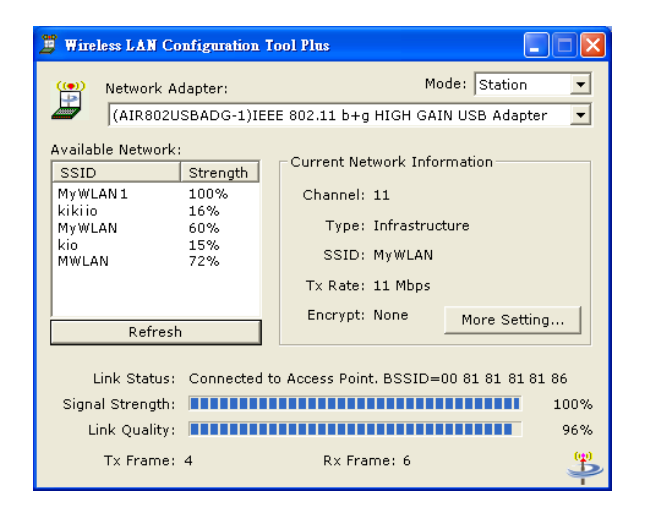

#### **ENTENDIENDO LA INFORMACION DE UTILIDAD – MODO ESTACION (Mode Station)**

#### **Modo:**

- Localizado en la parte derecha superior, aquí es donde debe seleccionar ya sea Station (Infrastructure) mode o AP (Ad‐Hoc) mode.
- La mayoria de los usuarios seleccionan el Station Mode por exclusion(default).

#### **Redes Disponibles:**

- Localizado en la parte izquierda de la pantalla, se visualizan los SSID de las resdes disponibles.
- Presionar el boton Refresh para actualizar las redes actuales y sus respectivas SSIDs que estan disponibles y operando en cualquier momento.

• Presione dos veces en el SSID seleccionado en "Available Networs" o redes disponibles.

#### **Informacion Actual de Redes:**

- Despues de haber presionado dos veces en el SSID elegido, la informacion de la red aparecera bajo la informacion de red actualizada en el lado derecho.
- El numero de canal sera indicado.
- El tipo de campo indica si esta en Modo de Infraestructura o en Modo Ad‐ Hoc.
- La TX rate indica la velocidad de transmision.
- El campo de Encryption indica si la red esta encripta o no.
- El boton de More Settings esta descrito con en detalle mas adelante en esta seccion.

#### **Status de Conexion:**

- Informacion acerca del status de conexcion (link status) se muestra en el tercio inferior de la pantalla de utilidad (utility screen).
- El BSSID del AP punto de accesor o router asociado esta se muestra en el campo"Link Status".
- La intensidad de la señal "Signal Strength" y la calidad de conexion "Link Quality" se muestran en la parte inferior al BSSID y esta descrita en porcentages (la calidad de conexion es medida en el funcionamiento de la recepcion y transmision sobre la conexión de radio).
- Los numero de TX y cuadro de RX estan visualizados debajo de Signal Strength (intensidad de la señal) y Link Quality (calidad de conexión) .
- El numero de marcos TX (TX Frames) indica el total de data transmitida desde el Adaptador USB hacia la red, y el numero de marcos RX (RX Frames) indica el total de data receptada por el Adaptador USB desde la red.

#### **MAS CONFIGURACIONES – CONFIGURACIONES AVANZADAS – STATION MODE**

Despues de haber precionado "More Settings" en la ventana principal de Utility, una nueva pantalla aparecera con el titulo de "More Settings" como se muestra abajo.

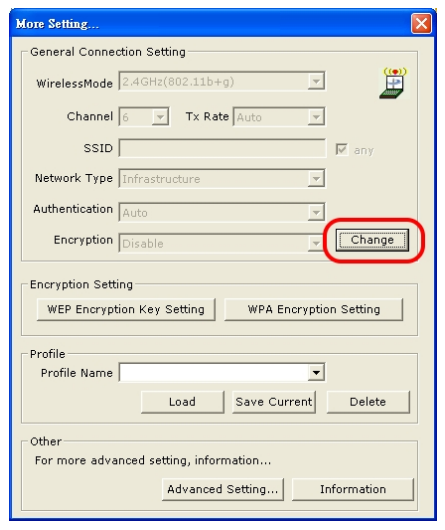

#### **Conexión General de Confirugraciones:**

- Para ajustar las configuraciones en el area de General Connection Settings area, debe presionar el boton "Change".
- Los siguientes parametros pueden ser seleccionados:
- Transmit (TX) rate: Auto 802.11b (1, 2, 5.5, 11 Mbps) 802.11g (6, 9, 12, 18, 24, 36, 48, 54 Mbps)
- SSID: Can enter specific SSID or click Any
- Network Type: Infrastructure or Ad‐Hoc
- Authentication: Auto, Open, Shared, WPA, WPA PSK, WPA2, WPA PSK
- Encryption: Disable, WEP, TKIP, AES
- Despues de haber hecho los cambios deseados a los parametros, presione "Apply" como lo muestra el dibujo de abajo para confirmar los cambios. Note que el boton Change/Apply se

alterna entre uno y el otro.

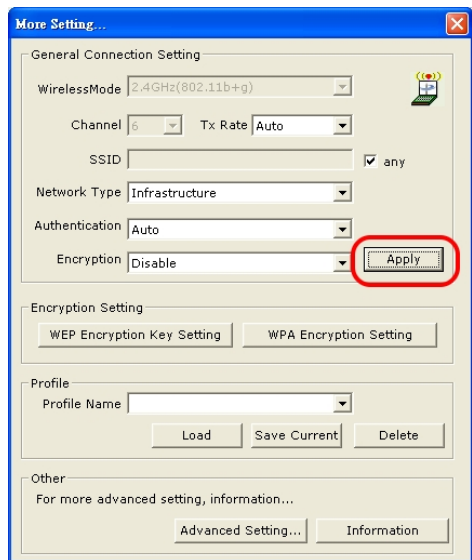

#### **ENCRIPCION WEP CLAVES DE CONFIRUGACION – STATION MODE**

La encripcion Wired Equivalent Privacy (WEP) Equivalente a Cableado Privado es el standard basico del protocolo de seguridad para redes usado para protejer la data inalámbrica de hackers e intercepciones. La WEP encripta cada cuadro transmitido por medio del radio usando una clave en la patalla de WEP. Cuando el marco encripto es recibido sera solamente recepcionado si es decriptado correctamente. Esto solo sucedera si el recibidor tiene la misma clave o configuracion WEB usada por el transmisor. El estado fijado o default en el Encryption Setting es WEP disabled.

#### **Primer Paso:**

- Hay tres modos de autenticacion disponibles:
- Open System (sistema abierto)
- Usa el default (fijo) para autenticar la estacion (PC) y el AP Punto de Acceso/Router Inalámbrico. Una vez que ambar partes esten Autenticadas, la estacion (PC) permite enviar y recibir data desde la red. La data no esta

encripta.

- Shared Key System (sistema clave compartido)
- Station y AP Punto de Acceso/Router Inalambrico autentizan uno con el otro. El marco de data tambien esta encripto por la clave WEP.
- Auto (automatico)
- El AP Punto de Acceso / Router toman control de la configuracion de seguridad de la red y del station(PC) seguira las configuraciones requeridad desde el AP/Router.
- De la pantalla anterior "More Settings" , puede seleccionar uno de los tres modos de autenticacion y debe de haber seleccionado el WEP desde las opciones de encripcion.

#### **Configuraciones Claves WEP:**

- Las configuraciones claves de WEP como se ve en el dibujo de abajo tiene tres "key lengths". Seleccione ya sea 64, 128, 256 (bit).
- Seleccione cual de los key o clave usara para el "Default Key ID".
- Modificar los 4 keys values dependiendo en la seleccion del formato "Key Value". El key value es usado en formato hexadecimal.
- Seleccionar el formato "hexadecimal" o "ASCII" sera usado desde la seleccion de "Key Format".
- El Encryption keys son hechos al azar combinando numeros del 0 al 9 y letras . de la A a la F.
- 64‐bit keys requiere 10 digitos hexadecimales o 5 digitos ASCII
- 128‐bit keys requiere 26 digitos hexadecimales o 13 digitos ASCII
- 256‐bit keys requiere 58 digitos hexadecimales o 29 digitos ASCII

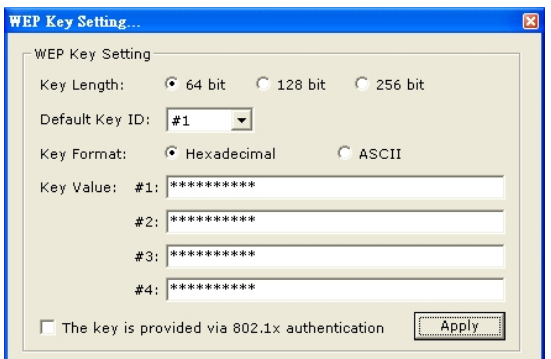

#### **802.1x:**

- En la parte derecha inferior de la pantalla WEP Key Setting Screen como se visualiza arriba, la Opcion de seleccionar "The key is provided via 802.1x authentication" existe. Si selecciona esta opcion precione el boton y luego "Apply", luego la siguente pantalla se abrira.
- Presione "Yes" si desea usar la configuracion anterior. Seleccione "No" si desea obtener nuevas configuraciones.

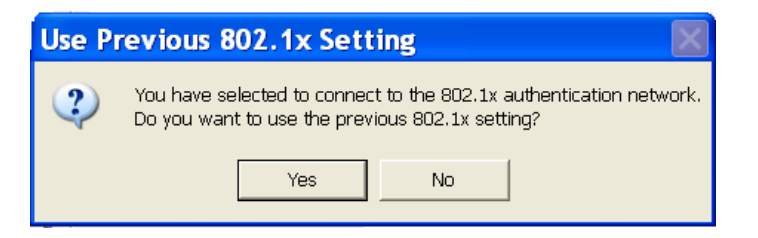

#### **CONFIGURACION ENCRIPCION WPA – STATION MODE**

WPA y WPA2 (Wi‐Fi Protected Access = Acceso WIFI Progido) es un standard avanzado en seguridad inalambrica. WPA es mas complejo y ofrece una autenticacion de seguridad mas robusta y caracteristicas de encripcion. WPA es comunmente conocida como WPA‐TKIP y WPA2 como WPA‐AES.

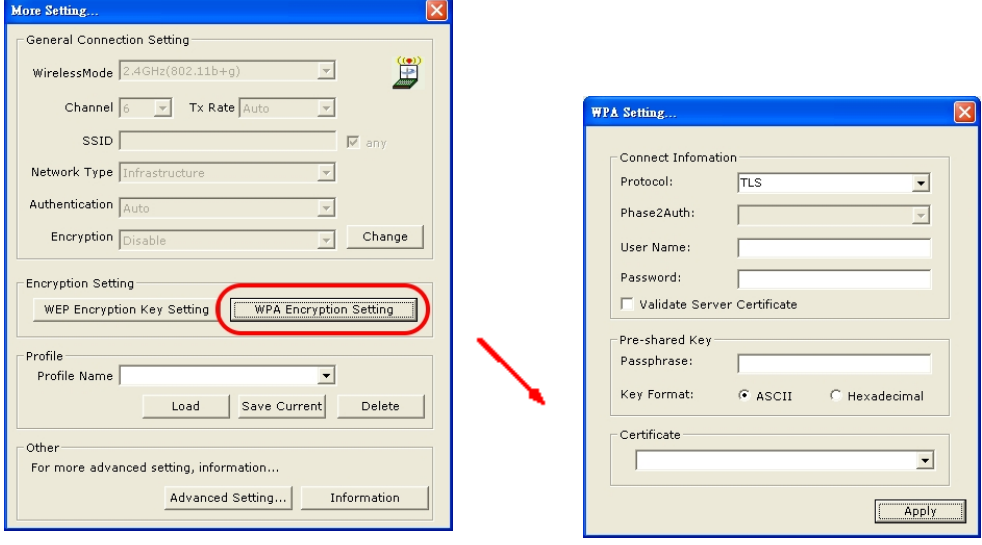

- Hay tres opciones de protocolos ( bajar las opciones bajo Protocol):
- TLS (Transport Layer Security) (transportacion de capa de seguridad)
- TLS autentiza usuarios por medio de cambios de certificaciones digitales.
- Applicable Fields (camplos de aplicacion)
- User Name (nombre de usuario)
- Password
- Validate Server Certificate (Validacion de Certificado de Servidor)
- Pre‐shared Key Passphrase (frase de password pre compartida)
- Certificate
- PEAP (Protected Extensible Authentication Protocol) (Proteccion Extensiva Autentificacion de Protocolo)
- La autenticacion PEAP no requiere certificacion de clientes
- Applicable Fields (campos de aplicacion)
- User Name (nombre de usuario)
- Password
- Validate Server Certificate (Validacion de Certificado de Servidor)
- Pre‐shared Key Passphrase (frase de password pre compartida)
- TTLS (Tunneled Transport Layer Security) (transportacion tunalizada de capas de seguridad)
- La autenticacion TTLS certificacion de clientes
- Applicable Fields (campos de aplicacion)
- Phase2Auth (bajar las opciones con Phase2Auth)
- PAP
- CHAP
- MSCHAP
- MSCHAPv2
- User Name (nombre de usuario)
- Password
- Validate Server Certificate (Validacion de Certificado de Servidor)
- Pre‐shared Key Passphrase (frase de password pre compartida)

#### **PERFIL – MODO STATION PROFILE – STATION MODE**

Los Perfiles permiten guardar diferentes configuraciones de autenticacion para diferentes configuraciones de redes. Por ejemplo, puede tener una configuracion para la oficina y otra confirguracion para la red de su hogar donde las configuraciones de seguridad u otra informacion son diferentes. Cuando cambie de red, seleccione el perfil de la red nombrada y guardada persionando la opcion "Load".

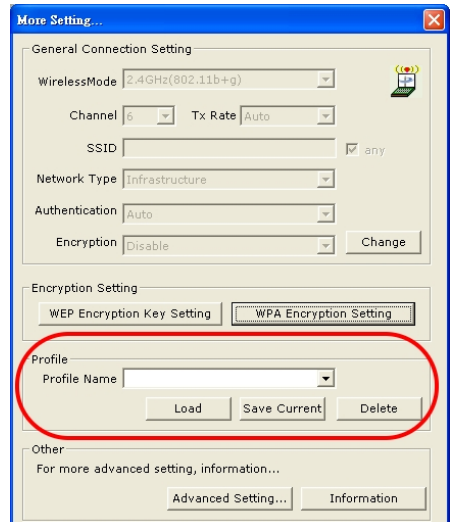

#### **CONFIGURACIONES AVANZADAS – MODO STATION**

Bajo esta pantalla de Utility, configuraciones avanzadas pueden ser ajustadas. Se recomienda no cambial las configuraciones al menos que sea un usuario con conocimientos avanzados en redes inalambricas.

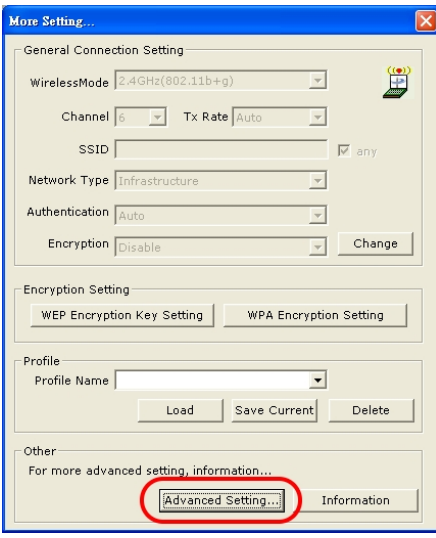

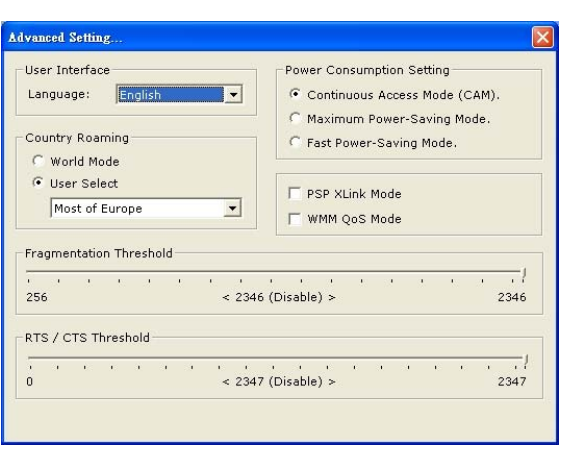

- Language (Lenguage)
- Hay dos lenguages disponibles
- Ingles
- Chino Tradicional
- Power Consumption Setting
- Modo Continuo de Acceso / Continous Access Mode (CAM)
- Este es un modo estacionario o fijo (default)
- Energia Maxima Modo de Ahorro / Maximum Power‐Saving Mode
- Provee la capacidad mas baja de ahorrar energia pero el rendimiento total sera menos que otros modos
- Ahorro Rapido Modo de Ahorro / Fast Saving Saving Mode
- Ahorra menos energia que el modo CAM, pero provee un mejor rendimiento total que con el Modo de Ahorro Maximo de Energia
- Otras Configuraciones Miscelaneos / Other ‐ Miscellaneous Settings
- PSP XLINK Mode
- Uselo con juegos online Xlink Kai
- Modo WMM QoS (Quality of Service / Servcio de Calidad)
- La Calidad de Servicio WMM esta basada bajo un subconjunto de standares de la IEEE 802.11e
- Priorizamiento del WMM minimiza retardo en la red inalambrica de aplicaciones de tiempo sensitivo como VoIP, Video y Juegos
- Rastreo en Paises / Country Roaming
- Permite a los usuarios definir si el adaptador sera usado internacionalmente. Diferentes paises tienen diferentes configuraciones para adaptadores inalambricos.
- Dos opciones estan disponible s
- Modo World es una configuracion fija o default El adaptador se adaptara al asociado AP o router
- Seleccionar Usuario El usuario puede elegir un pais especifico del listado disponible
- Configuracion de Fragmentacion Umbral
- Permite ajustar la fragmentacion del punto umbral de 256 a 2346 bytes
- RTS/CTS Umbral / Threshold
- Permite ajustar el punto umbral del RTS de 0 a 2347 bytes

#### **INFORMACION DEL SISTEMA – MODO STATION**

Presionar el boton Information, una nueva pantalla visualizara la version del driver, la version Utility y la direccion MAC del Adaptador USB.

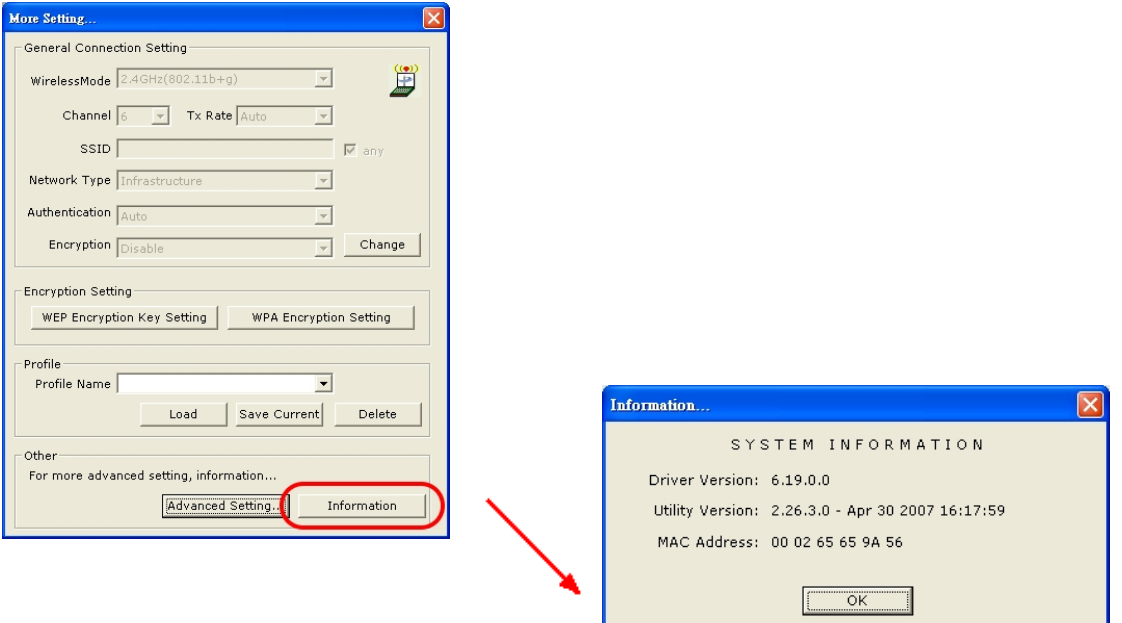

#### **CAPITULO 6: CONFIGURACION – MODO AP**

El modo AP es sinonimo de modo Ad‐Hoc en esta unidad. El modo AP no significa que la unidad se pueda convertir en un Ap en el sentido completo de la palabra. El modo Ad‐Hoc permite a los computadores con los Adaptadores USB comunicarse uno con el otro, eliminando la necesidad de una AP o router inalabrico. La limitacion es que no tienen acceso al internet. La mayoria de los usuario en modo station (infraestructura) usaran esta configuracion.

El Adaptador USB‐ADG‐2 usa su propio software administrativo. Una vez que el Adaptador USB haya sido conectado al puerto USB, automaticament un nuevo icono deberia de aparecer el la bandeja del Sistema de Windows como lo indica el dibujo inferior:

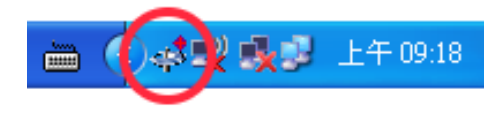

Si el icono esta en color rojo, significa que la configuracion del Adaptador USB es invalida o incompleta. Presione dos veces en el icono y la ventana de configuracion ( se referira como "Utility Screen") aparecera en la pantalla como lo muestra el dibujo inferior.

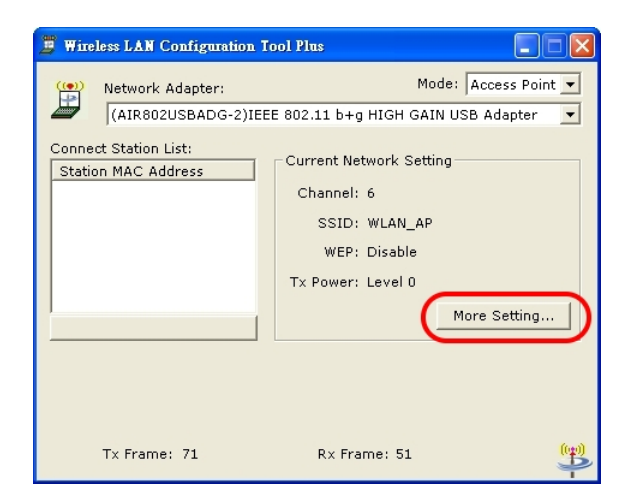

#### **ENTENDIENDO LA INFORMACION DE UTILITY – MODO AP**

#### **Modo:**

• Localizado en la parter superior derecha, es aqui donde seleccionara ya sea

el Modo Station (Infraestructura) o el Modo AP (Ad‐Hoc).

• Seleccionar Access Point. El modo normal para la mayoria de los usuarios sera el Modo Station fijo (default).

#### **Conectar el Listado de Station:**

• Computadores de Clientes que se conectan a su Adaptador USB, configurado como AP debera tener la direccion MAC en el listado de direcciones del Station MAC.

#### **Current Network Information (Informacion Actual de la Red):**

- Indica el canal actual
- Indica el SSID del AP
- Indica el estatus de encripcion del WEP (enabled or disabled) (habilitado o deshabilitado)
- Indica el nivel de poder de la transmision, Nivel 0 (maximo) a Nivel 3 (minimo)

#### **Otra Informacion:**

- El Cuadro Tx muestra cuantos caros han sido transmitidos por el "soft" AP.
- El Cuadro Rx muestra cuantos cuadros han sido recibidos por el "soft" AP.

Para otras configuraciones, presione "More Setting" para acceder a la ventana de configuracion Access Point Setting.

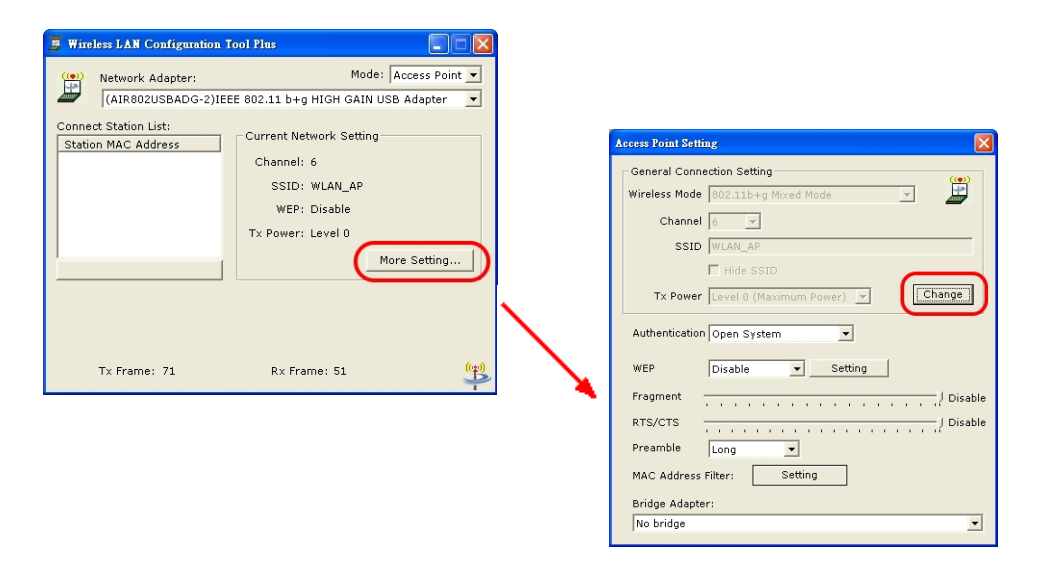

#### **CONEXION GENTERAL DE CONFIGURACIONES – MODO AP**

Despues de haber presionado "More Settings" de la ventana principal de Utility main, una nueva pantalla con titulo "Access Point Setting" aparecera con el dibujo inferior. Precionar el boton Change para modificar "General Connection Settings", y luego presionar "Apply" para guardar los cambios. El boton "Change" y "Apply" son altenrativas mostradas en la misma posicion.

#### **ENTENDIENDO LAS CONFIGRACIONES DEL MODO AP – ACCESS POINT MODE**

**Wireless Mode (Modo Inalambrico):** 

- Hay tres modos de "soft AP" que se pueden seleccionar:
- 802.11b+g Mixed Mode (modo mixto) \*normal suggested mode (\*normalmente sugerido)
- 802.11g only (solo)
- 802.11b only (solo)

#### **Channel (Canal):**

• Seleccionar desde canal 1 al 13 – El canal Default es el canal 6.

#### **SSID:**

- Modificar el SSID como lo desee.
- Revisar la caja "Hide SSID" para ocultar el SSID de clientes externos que estan tratando de conectarse a su "soft AP". Si la selecciona, computadores ajenas a su red que buscan redes disponibles no podran ver su SSID especifico.

#### **Transmit Power (transmision de energia):**

- Hay cuatro niveles de transmision de radio frecuencia disponibles para seleccionar:
- Level 0 (Maximum Power) \*default mode (Energia Maxima \* modo default)
- Level 1
- Level 2
- Level 3 (Minimum Power) (Energia Minima)

#### **Authentication (Autenticacion):**

- Hay dos opciones de autenticacion disponibles:
- Open System \*default mode (sistema abierto \* modo default)
- Usa la clave default (pre determinado) para autetificar el la estacion(PC) y el Access Point/ Router Inalambrico. Una vez que ambas partes estan Autentificadas, la estacion (PC) esta permitida a enviar y recibir data por medio de la red. La data no esta encripta.
- Clave Compartida / Shared Key
- La estacion y el Access Point/Router Inalambrico se autentican o reconocen uno al otro. El marco de la data esta encripto por la clave WEP (WEP Key Setting).

#### **WEP:**

- Seleccionar ya sea Disable /Desabilitar (default) o Enable / Abilitar encripcion WEP.
- Presionar el boton Setting.. La pantalla WEP Key Setting aparecera como se ve a la derecha.

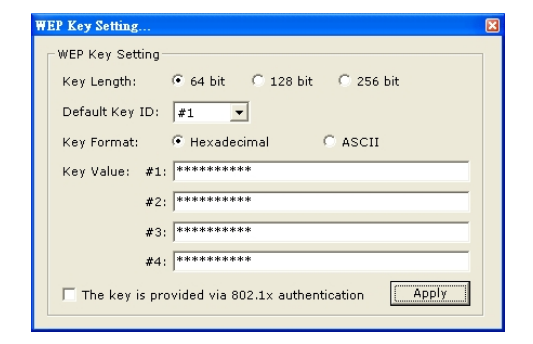

#### **WEP Key Settings:**

- El WEP Key Setting como se muestra en el dibujo adyacente tiene tres medidas "key lengths". Seleccionar ya sea 64, 128, o 256 bit.
- Seleccionar cual cual configuracion dera usada en el campo "Default Key ID".
- Modificar las 4 configuraciones dependiendo en la seleccion en el campo "Key Value". El key value es usado en fortmato hexadecimal.
- Seleccionar en key format "hexadecimal" o "ASCII" el cual sera usado en la seleccion "Key Format".
- El Encryption keys son hechos al azar combinando numeros del 0 al 9 y letras de la A a la F.
- 64‐bit keys requiere 10 digitos hexadecimales o 5 digitos ASCII
- 128‐bit keys requiere 26 digitos hexadecimales o 13 digitos ASCII
- 256‐bit keys requiere 58 digitos hexadecimales o 29 digitos ASCII
- Fragmentation Threshold Setting
- Permits adjustment of fragmentation threshold point from 256 to 2346 bytes
- RTS/CTS Umbral / Threshold
- Permite ajustar el punto umbral del RTS de 0 a 2347 bytes
- Preambulo
- El Preamble puede ser fijado corto o largo. La configuracion default (preasignada) es largo.
- Filtro Direccion MAC / MAC Address Filter
- Presione el boton Settings como se indica en el dibujo inferior..
- Una tabla aparecera como sale en el dibujo inferior derecho.
- Ejegir Enable (habilitado) o Disable (deshabilitado)
- Entrar hasta 16 direcciones MAC para filtrar Presisionar Apply.

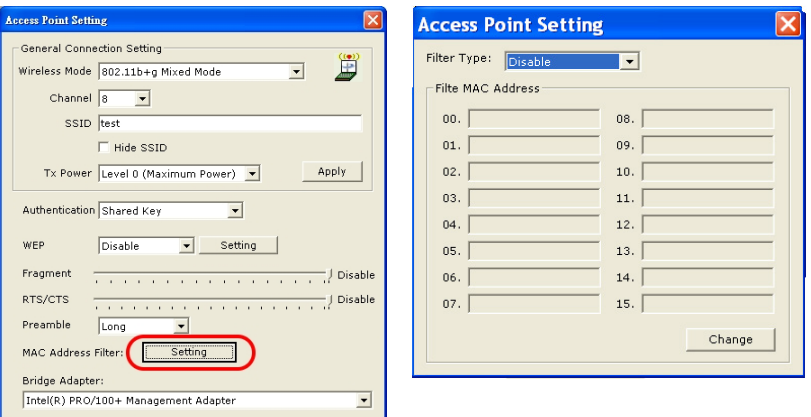

- Bridge Adapter (Adaptador Puente)
- Para usar el Adaptador como un Bridge Adapter (puente), debe primero seleccionar el Adaptador del menu en la parte inferior de la pantalla.

#### **APENDICE A: TROUBLESHOOTING**

#### **El icono del Adaptador USB no aparece en la bandeja de iconos.**

**•** Asegurarse que haya instalado la Utilidad (Utility) que esta en el CD adjunto.

#### **El Utility esta instalado y aparece en la bandeja de iconos pero no puede encontrar redes.**

**•** Si las redes no estan enlistadas, puede que no este cerca de ninguna red – puede que necesite una antena de mayor ganancia.

• Si tiene un laptop, acerquelo hacia el AP punto de acceso o router y vea si puede localizar alguna red. Si puede localizar una red, el Adaptador USB esta funcionando y su primer intento estaba fuera del rango.

#### **Porque el Utility Tool (Herramienta de Utilidad) no funciona apropiadamente con Windows XP?**

**•** Si esta usando Windows XP como su sistema de operacion, primero tendra que deshabilitar la caracteristica/herramienta "Zero Configuration" de Windows XP, luego el Utility Inalambrico de AIR802 podra ser usado. Para deshabilitar:

Presionar *Start >> Control Panel >> Administrative Tools >> Services.* Seleccionar *Disabled* en el campo de configuracion del Wiresless Zero Configuration Service para habilitar el Wireless Zero Configuration Service. El valor pre asignado o default del Wireless Zero Configuration Service es Automatico.

#### **Como puedo mejorar el nivel de señal en una distancia mas lejana?**

• Si tiene el Adaptador USB conectado al PC que este cerca del piso se puede beneficiar inatalando un cable USB de extensión para poner el adaptador en es escritorio o mesa. Estara a un nivel mas alto y cercano al router o AP.

• La comunicacion inalambrica es una comunicacion de dos vias. Muy seguido la señal es debil debido al computador o PC, pero si despues de instalar el Adaptador USB sigue teniendo una señal debil es porque debe de haber una interferencia en la banda de 2.4GHz y/o el router inalambrico o Access Point lo cual produce una baja señal RF de salia y sensitividad de recepcion. Si este es el caso, se sugiere cambiar la antena por una de mas potencia en el router y Adaptador USB o comprar un router de alta calidad. • Puede considerar antenas alternativas para el Adaptador USB con optcion omnidireccional de mayor ganancia, o antena direccional donde la energia RF de Radio Frecuencia esta enfocado hacia una direccion especifica.

#### **APENDICE B: GLOSARIO**

**802.11 –** The Institute of Electrical and Electronic Engineers (IEEE) has created a number of wireless standards. This helps to insure that products built to comply with a specific standard are interoperable with one another even if manufactured by different companies.

**802.11b –** Specifies a maximum data transfer rate of 11 Mbps, an operating frequency of 2.4 GHz, and WEP encrypion for security. Commonly referred to as Wi‐Fi.

**802.11g –** Specifies a maximum data transfer rate of 54 Mbps, an operating frequency of 2.4 GHz and is backwards compatible with 802.11b. Commonly referred to as Wi‐Fi.

**Access Point –** An interworking device that seamlessly connnects wired and wireless networks together.

**Ad‐Hoc –** An Ad‐Hoc wireless LAN is a group of computers, each with a WLAN card, connected as an independent wireless LAN. Ad‐Hoc wireless LAN is applicable at a departmental scale for branch SOHO operation.

**BSS –** Basic Service Set is an 802.11 interworking framework that includes an Access Point. Computers in a BSS must be configured with the same BSSID.

**CTS (Clear to Send) –** An RS‐232 signal sent from the receiving station to the transmitting station that indicates is is ready to accept data.

**Client –** A workstation or PC on a network.

**Default Gateway –** The IP Address of either the nearest router or server for the LAN.

**DHCP –** Dynamic Host Configuration Protocol is a method in which IP addresses are assigned from a pool of IP addresses by a server dynamically to clients on the network. DHCP is used for Dynamic IP Addressing and requires a dedicated DHCP server on the network.

**DNS –** Domain Name System is used to map readable machine names (Internet domain names) into IP addresses.

**DSSS –** Direct Sequence Spread Spectrum is a method the wireless cards use to transmit data over the frequency spectrum. The other method is frequency hopping. Direct sequence spreads the data over one frequency range (channel) while frequency hopping jumps from one narrow frequency band to another many times per second.

**Dynamic IP Adress –** An IP address that is automatically assigned to a client station in a TCP/IP network, generally by a DHCP server. Network devices that serve multiple users, such as servers and printers, are usually assigned static IP addresses.

**ESS –** Extended Service Set is a set of two or more BSSs (multiple access points) that form a single network.

**Firmware –** Programming code that is written onto read‐only memory (ROM) or programmable read-only memory (PROM). Once written into memory, it is retained even after the device is turned off.

**IEEE –** Institute of Electrical and Electronics Engineers is a professional society that promotes the development of standards.

**Infrastructure Network –** One or more computers or other devices, each with a wireless adapter, connected to an Access Point. An infrastructure wireless network connected to a wired network is referred to as a Basic Service Set (BSS). A set of two or more BSS in a single network is referred to as an Extended Service Set (ESS).

**ISM Band –** Industrial, Scientific and Medical Band operates in the frequency band 2.4 and 2.48 GHz. It is the only unlicensed band approved worldwide.

**LAN –** A group of computers and other peripheral devices connected to share resources through wired or wireless technology, within a small geographic area.

**Protocol –** A standard set of rules for exchanging information (format, timing, sequencing, error checking, etc.) between computers or network devices.

**Roaming –** In infrastructure mode, this refers to a computer moving out of the range of one Access Point and connecting transparently to a new Access Point.

**SSID –** Service Set Identifier is a unique network identification name. All client devices and Access Points that share the same SSID are able to communicate with each other.

**Static IP Addressing –** A permanent or manually assigned IP address. Once a static IP adress is assigned, a computer or network device will use the same IP address every time it reboots and logs on to the nework, unless manually changed.

**TKIP –** Temporal Key Integrity Protocol is part of the IEEE 802.11i encryption standard for wireless LANs. TKEP is the next generation of WEP (Wired Equivalency Protocol), which is used to secure 802.11 wireless LANs. TKIP provides per‐packet key mixing, a message integrity check and a re‐keying mechanism.

**WEP –** Wired Equivalent Privacy mechansim is based on a 64, 128 or 256 bit algorithm.

**WPA –** Wi‐Fi Protected Access was created by the Wi‐Fi Alliance as a data encryption method for 802.11 wireless LANs. WPA is an industry-supported, pre-standard version of 802.11i utilizing TKIP.

**WLAN –** Wireless Local Area Network is a group of computers and associated devices that communicate with each other wirelessly.

#### **APENDICE C: ESPECIFICACIONES**

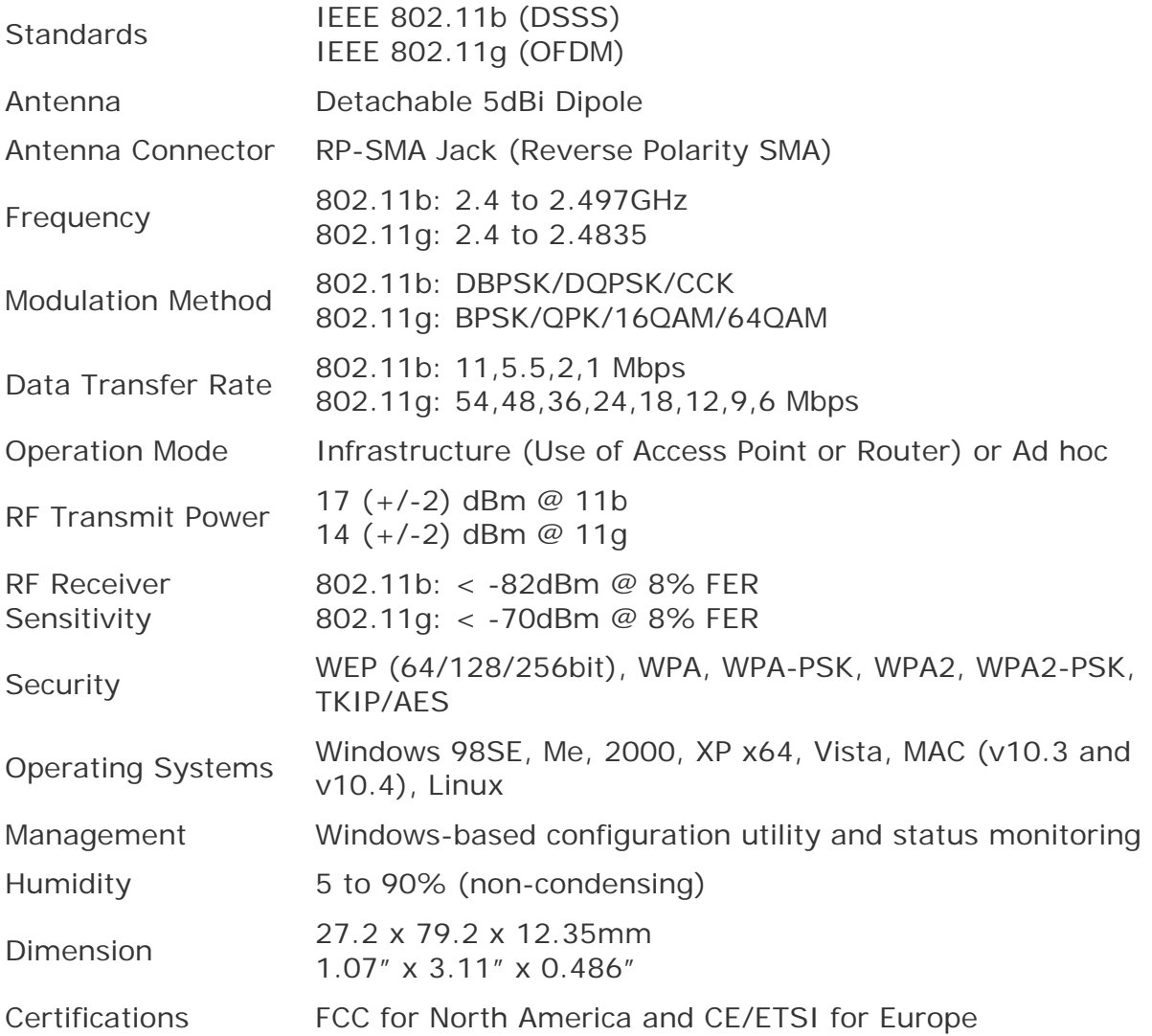

#### **APENDICE D: INFORMACION DE GARANTIA**

ASEGURESE DE TENER LA PRUEBA DE COMPRA Y EL NUMERO DE BARRA DEL EMPAQUE DEL PRODUCTO ANTES DE LLAMAR. LA SOLICITUD DE DEVOLUCION NO PUEDE SER PROCESADA SIN LA PRUEBA DE COMPRA. En ningún caso la responsabilidad de AIR802 deberá exceder el precio pagado por el producto, por daño directo, indirecto, especial, accidental, o daños resultantes del uso del producto, del software que acompaña al producto o de su documentación. AIR802 NO OFRECE NINGUN REEMBOLSO POR EL PRODUCTO USB-ADG-2 AL MENOS QUE HAYA SIDO COMPRADO EN AIR802, Y/O DESDE LOS NEGOCIOS EN LOS CUALES SE APLICA LA POLIZA.

#### **APENDICE E: INFORMACION DE CONTACTO**

Naperville, IL 60565 USA Chile

AIR802 LLC TECHNO PACIFIC, LTDA Suite 137‐319 Avda. Fermín Vivaceta 2102 Independencia Santiago

#### **Horas de Officina**

Monday through Friday **Lunes a Viernes** Tel: 630‐428‐3108 Fono: 56‐2‐455‐0975 Fax: 630‐428‐1575 Fax: 56‐2‐455‐0976 Email: [ventas@air802.com](mailto:ventas@air802.com)

8:30am-5:30pm CST 9:00 a 13:00 y 14:00 a 18:30

#### **SOPORTE TECNICO**

Para soporte tecnico, visitar [www.air802.cl](http://www.air802.cl/) o [www.AIR802.com](http://www.air802.com/) y presionar Support para ver opciones.

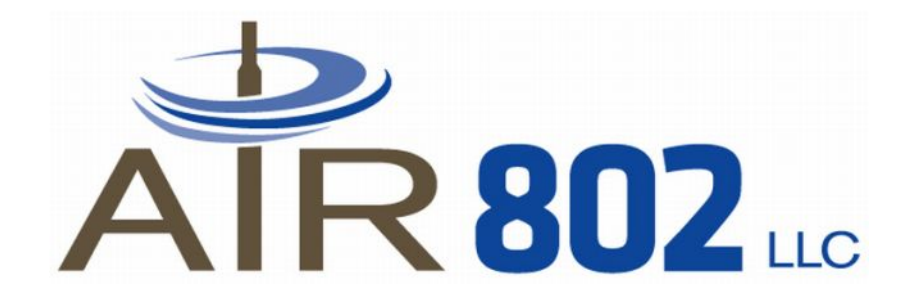